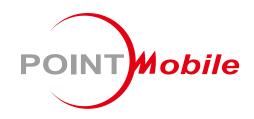

For Android<sup>TM</sup> 9

# Enterprise Mobility PM451 User Manual

## Instruction

This manual provides information about basic features and using the PM451. Please read this manual carefully before using your handy terminals and peripherals to ensure safe and proper use.

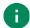

Note: Screenshots in this manual may differ from actual screens.

## **Revision History**

| Revision | Date         | Description                                                           |
|----------|--------------|-----------------------------------------------------------------------|
| V01      | 26 June 2020 | Initial release.                                                      |
| V02      | 21 Jul 2020  | Added mark of microphone and speaker location in Device Parts figures |
| V03      | 19 Jul 2021  | Added Battery safety information chapter                              |
| V04      | 27 Mar 2023  | Updated Battery Safety Information chapter                            |

## **Table of Contents**

| INSTRUCTION                  | 1  |
|------------------------------|----|
| Revision History             | 1  |
| TABLE OF CONTENTS            | 2  |
| GETTING STARTED              | 5  |
| Device Parts                 | 5  |
| Product Standard Accessories | 7  |
| Setup                        | 8  |
| Install & Remove Battery     | 8  |
| Remove the battery           | 8  |
| Install the battery          | 9  |
| Install SIM card & SD card   | 10 |
| Charge the device            | 11 |
| Battery Specification        | 11 |
| LED Indicator                | 12 |
| Turn on & off the PM451      | 13 |
| Turn on                      | 13 |
| Turn off                     | 14 |
| Battery Hot Swap             | 14 |
| Use a touch screen           | 15 |
| LEARNING THE BASICS          | 17 |
| Setup Wizard                 | 17 |
| Home Screen                  | 18 |
| Status Bar                   | 19 |
| Status icons                 |    |
| Notification Icons           | 20 |
| Notification Panel           | 20 |
| Quick Setting Panel          | 21 |

|     | Apps & Widget                 | 22 |
|-----|-------------------------------|----|
|     | App Folder                    | 22 |
|     | App Drawer                    | 23 |
|     | Favorites Tray                | 23 |
|     | Organize App in Home screen   | 24 |
|     | Widget                        | 24 |
|     | Recently Used Apps            | 26 |
|     | MTP Connection with PC        | 27 |
|     | Manage Files and Folders      | 28 |
|     | Settings                      | 30 |
|     | Adjust Display Brightness     | 30 |
|     | Adjust Sound                  | 30 |
|     | Use Keyboard Backlight        | 31 |
|     | Adjust Font Size              | 31 |
|     | Use a Camera                  | 32 |
|     |                               |    |
| SC  | ANNER                         |    |
|     | Turn on the Scanner           |    |
|     | ScanSettings                  | 33 |
|     | Basic                         | 34 |
|     | Options                       | 35 |
|     | Notification                  | 35 |
|     | Wedge                         | 36 |
|     | Extended Wedge                | 36 |
|     | Symbologies                   | 39 |
|     | About                         | 39 |
|     | Scan a barcode                | 40 |
|     | ScanDemo                      | 41 |
| WIF | RELESS                        | 42 |
|     | Mobile Network (LTE SKU Only) | 42 |
|     | Wi-Fi                         | 43 |
|     | Bluetooth                     | 44 |

| NFC                                  | 45 |
|--------------------------------------|----|
| SYSTEM MAINTENANCE                   | 46 |
| System Information                   | 46 |
| On Settings                          | 46 |
| On EmKit                             | 46 |
| OS Update                            | 47 |
| OS Update via Storage                | 47 |
| OS update from OTG Port              | 48 |
| OS update via FOTA                   | 48 |
| Factory Data Reset                   | 50 |
| Factory Data Reset via Settings app  | 50 |
| Factory Data Reset via Recovery mode | 51 |
| GUN HANDLE                           | 52 |
| Attach Gun Handle                    | 52 |
| USING THE KEYPAD                     | 54 |
| Numeric Keypad                       | 54 |
| Alpha/Numeric Keypad                 | 57 |
| Function/Numeric Keypad              | 60 |
| Functions                            | 63 |
| Program Buttons                      | 64 |
| Microphone                           | 65 |
| SAFETY INFORMATION                   | 66 |
| Battery Safety Information           | 66 |

## **Device Parts**

Figure 1 PM451 front view

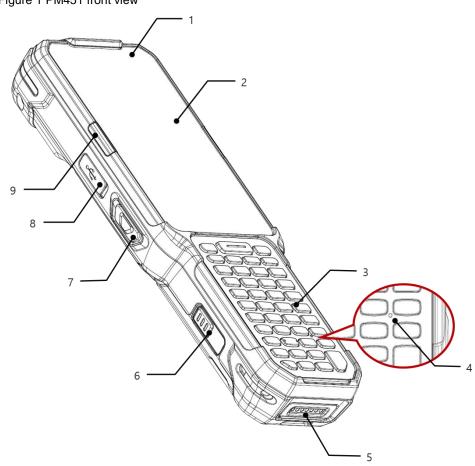

| No | Name                        | Description                                                                                                    |  |
|----|-----------------------------|----------------------------------------------------------------------------------------------------|--|
| 1  | Front LED indicators        | Indicate the power status and notification. See <u>LED Indicator</u> .                                                                |  |
| 2  | Display                     | Display all operating screen                                                                                                    |  |
| 3  | Keypad                      | For detail information, refer to Using the Keypad                                                                                     |  |
| 4  | Microphone                  | Use for communications. Find the location on the other keypad type in Microphone                                                      |  |
| 5  | I/O connector               | Pogo 7 pin type I/O connector                                                                                                    |  |
| 6  | Battery lock (Left)         | Press to release the battery from PM451. For more detail, see <a href="Install &amp; Remove Battery">Install &amp; Remove Battery</a> |  |
| 7  | Scan button (Left)          | Scan a barcode by pressing                                                                                                    |  |
| 8  | USB connector with cap      | USB 2.0 Type C / OTG                                                                                                    |  |
| 9  | Center LED indicator (Left) | Indicates success/failure of barcode reading. See <u>LED</u> <u>Indicator</u>                                                         |  |

Figure 2 PM451 Back view

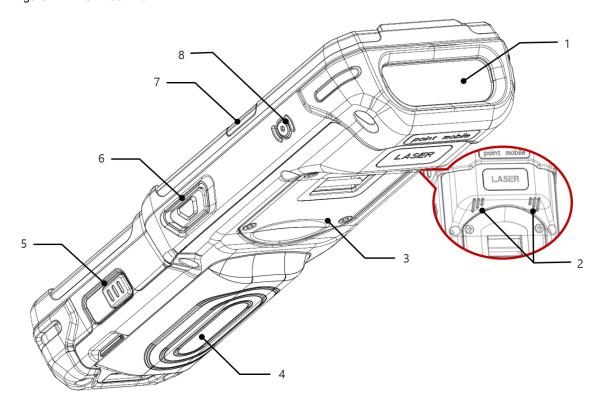

| No | Name                         | Description                                                                                                    |
|----|------------------------------|----------------------------------------------------------------------------------------------------|
| 1  | Scanner & Top camera         | Scan a barcode and take a photo                                                                                                    |
| 2  | Speaker                      | Provide system and multimedia sound                                                                                                   |
| 3  | Gun handle connection part   | Plug the gun handle. Refer to Gun Handle.                                                                                             |
| 4  | Battery                      | Provide power to device                                                                                                    |
| 5  | Battery lock (Right)         | Press to release the battery from PM451. For more detail, see <a href="Install &amp; Remove Battery">Install &amp; Remove Battery</a> |
| 6  | Scan button (Right)          | Scan a barcode by pressing                                                                                                    |
| 7  | Center LED indicator (Right) | Indicates success/failure of barcode reading. See <u>LED</u> <u>Indicator</u>                                                         |
| 8  | Power button                 | Press to turn on/off the device or the screen                                                                                         |

## **Product Standard Accessories**

The following items are in the product box.

| Accessory | Name                                  |
|-----------|---------------------------------------|
|           | Extended battery pack (5,700mAh)      |
|           | AC/DC power supply                    |
|           | Country plug (UK / US / EU / KR plug) |
|           | USB type C cable                      |
|           | Stylus pen and tether                 |
|           | LCD protection film                   |
|           | Handstrap                             |

## Setup

## **Install & Remove Battery**

#### Remove the battery

1. Press and hold left & right battery lock simultaneously to release the battery

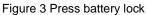

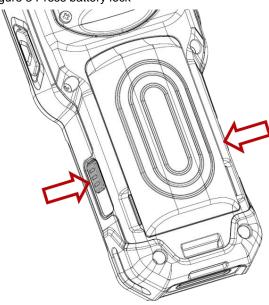

2. Pull up the bottom of the battery to remove from the device and release the battery lock

Figure 4 Remove battery

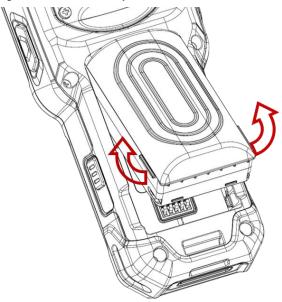

#### Install the battery

Insert the top of the battery first, and then push down the bottom. Make sure the battery is attached firmly.

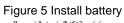

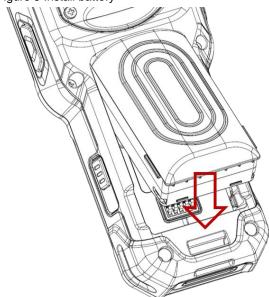

#### Install SIM card & SD card

PM451 supports micro SIM card(LTE SKU only) and microSD card. Following the steps below, install the cards in the correct slot and the correct orientation.

- 1. Remove the battery
- 2. Pull the SIM & SD card slot cap using the hole.

Figure 6 Open SD & SIM card slot

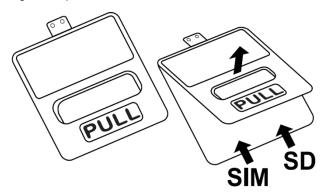

3. Referring to **Figure 7**, insert the cards in the correct orientation. Facing down the gold contact of the cards, insert a micro SIM card on the left and a microSD card on the right.

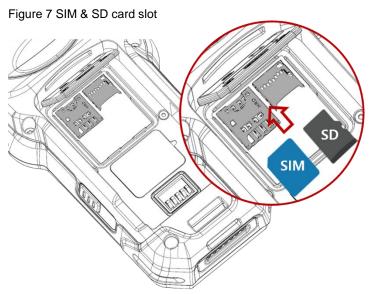

4. To remove the card, gently slide it out of the slot

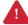

Caution: Use micro SIM card and microSD card only.

#### Charge the device

1. Open the cap of the USB connector on the left side of the PM451

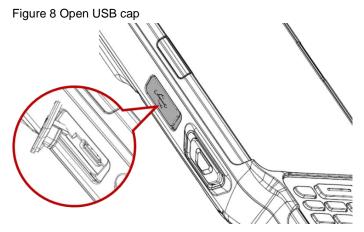

- 2. Assemble the proper country plug and the AC/DC power supply
- 3. Plug USB type C cable to the AC/DC power supply
- 4. Connect the cable to PM451 and provide power by plugging the power supply to the wall socket Figure 9 Charge PM451

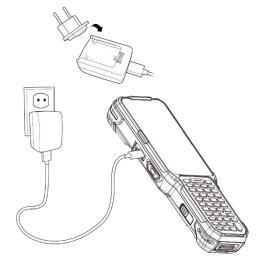

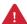

**Caution:** Always use an original charger and cable from Point Mobile. Other chargers and cables may damage PM451. Also, make sure the charger and cables are not wet.

## **Battery Specification**

| Battery Type             | Capacity       | Charging time |
|--------------------------|----------------|---------------|
| Extended Battery (Basic) | 5700mAh / 3.7V | About 5 hours |
| Standard Battery         | 4000mAh / 3.7V | About 4 hours |
| Backup Battery           | 60mAh / 3.7V   |               |

#### **LED Indicator**

Figure 10 LED Indicator

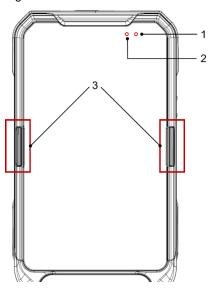

| No  | Indicator        | Status                           | Indication                                                        |
|-----|------------------|----------------------------------|-------------------------------------------------------------------|
| 1   | Notification LED | Solid red                        | Device enters Hot swap mode                                       |
|     |                  | Solid blue                       | Device resume from suspend (When the setting is enabled)          |
|     |                  | Blinking blue                    | Notification existing                                             |
|     |                  | Solid green                      | Device is completely charged                                      |
| 2 P | Power LED        | Solid red                        | Charging the device / Battery is low                              |
|     |                  | Blinking red                     | Charging temperature is out of normal range / Battery is very low |
|     |                  | Alternately blinking red & green | Cannot recognize the main battery                                 |
| 3   | Center LED       | Solid blue                       | Barcode reading success                                           |
|     |                  | Solid red                        | Barcode reading failed                                            |

#### Turn on & off the PM451

#### Turn on

1. Press and hold the **Power** button on the right side of the PM451 for a few seconds

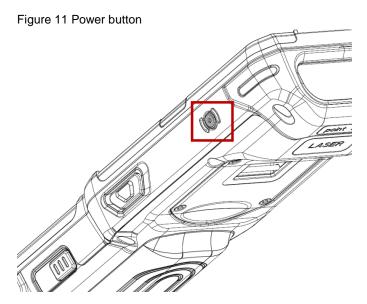

2. When **SMART BEYOND RUGGED** logo displays on the screen, release the button and wait until PM451 finish booting

#### Turn off

- 1. Press and hold the **Power** button until the power menu is shown
- 2. Tap Power off among the menu

Figure 12 Power menu

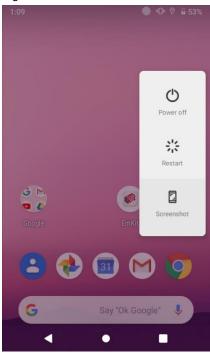

#### **Battery Hot Swap**

PM451 provides the Battery Hot swap mode which allows you to replace the battery without turning off the device. When the battery is removed from the device, the display turns off and the device enters Hot Swap mode. In Hot swap mode, data is retained for a while. Once you replace the battery to a new one and lock the Battery lock firmly, the device comes back to normal operation mode without the booting process.

## Use a touch screen

| Action   | Description                                                                                           |
|----------|----------------------------------------------------------------------------------------------------|
|          | Tap One-finger press                                                                                  |
|          | Double tap  One-finger press, lift, one-finger press, lift for "Zoom in"                              |
|          | Long-press One-finger press, wait, lift for "Select an item"                                          |
| <b>→</b> | Drag, Swipe, or Fling One-finger press, move, lift for "Scroll" or "Tilt"                             |
|          | Long-press drag  One-finger press, wait, move, lift for "Pick up and move" or "select multiple items" |

| Action                            | Description                                                                                 |
|-----------------------------------|---------------------------------------------------------------------------------------------|
| $\leftarrow \bigcirc \rightarrow$ | Scroll  Vertical or horizontal swipe in a single direction                                  |
|                                   | Pinch Open & Close  Two-finger press, move outwards and inwards, lift for "Zoom in and out" |
|                                   | Rotate  When PM451 is turning sideways, screen orientation is changing                      |

## **Setup Wizard**

When you turn on your device very first time or boot after factory reset, you need to set up your device by Setup Wizard.

Following the steps on the screen, set system language, Google account, Wi-Fi connection and copy the data, etc. You can skip some settings, but there may be restrictions on the use of system.

Figure 13 Setup wizard - main

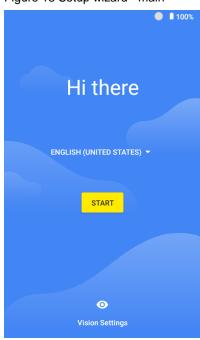

Figure 14 Setup wizard - Google account

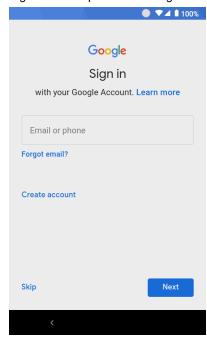

## **Home Screen**

Home screen is a screen you can see when you complete the Setup wizard, press the **Home** button, or unlock the screen.

Figure 15 Home screen

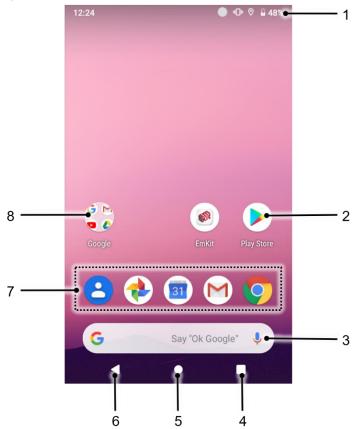

| No | Item           | Description                                                            |  |
|----|----------------|------------------------------------------------------------------------|--|
| 1  | Status bar     | Indicates device status and notification.                              |  |
| 2  | Арр            | Tap to run the application Long-press to see the application's options |  |
| 3  | Widgets        | Simply communicate with the applications on the Home screen            |  |
| 4  | Recent apps    | Tap to show recently used applications                                 |  |
| 5  | Home           | Tap to go to the Home screen                                           |  |
| 6  | Back           | Tap to go to the previous screen                                       |  |
| 7  | Favorites tray | Place the frequently used apps                                         |  |
| 8  | App folder     | Apps are organized in the folder. Tap to open the App folder           |  |

#### **Status Bar**

You can see the time, status icons, and notification icons on the Status bar.

#### **Status icons**

| Icon     | Description                | Icon       | Description                     |
|----------|----------------------------|------------|---------------------------------|
| EDGE     | EDGE connected             | 4          | Strong signal                   |
| GPRS     | GPRS connected             |            | Good signal                     |
| 3G       | 3G connected               |            | Weak signal                     |
| LTE      | LTE connected              | <b>4</b> ! | Connection issue                |
| Z        | No SIM card installed      | Δ          | No data connection              |
| <b>+</b> | Airplane mode              | 0          | Hotspot enabled                 |
| <b>A</b> | Data communication         |            |                                 |
| •        | Wi-Fi turned on            | <b>*</b>   | Connected to a Wi-Fi network    |
| *        | Bluetooth turned on        | *          | Connected to a Bluetooth device |
|          | Battery is full            |            | Battery is partially drained    |
|          | Battery is low             |            | Battery is very low             |
| 5        | Battery is charging        |            |                                 |
| •        | Location service turned on | •          | Using location service          |
| 0        | Speakerphone turned on     | n          | Headset with MIC connected      |
| 40+      | Vibrate mode               | *          | Phone mic is mute               |
| 500      | Scanner turned on          | Ö          | Alarm is set                    |
|          | Default input mode         |            |                                 |

#### **Notification Icons**

| Icon        | Description                  | Icon        | Description                   |
|-------------|------------------------------|-------------|-------------------------------|
| $\sim$      | New Email                    | <b>0</b> -t | Connected to VPN network      |
|             | Upcoming event               |             | Screenshot captured           |
| <b>&gt;</b> | App update available         | <b>&gt;</b> | App updated                   |
| *           | Preparing SD card            | 1           | SD card removed, unexpectedly |
| ф           | OTG device connected         | <b>=</b>    | Other input method available  |
| <u> </u>    | File uploaded                | <b>±</b>    | File downloaded               |
|             | File copied                  |             |                               |
| <b>—</b>    | There are more notifications |             |                               |

#### **Notification Panel**

Notification panel displays a list of all notifications. You can respond to a notification by tapping it. To open the Notification panel, drag the Status bar down. If you want to close the panel, swipe it up.

Figure 16 Notification panel

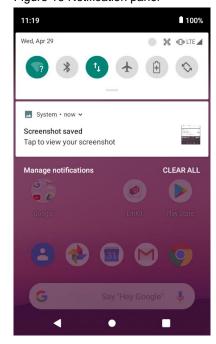

#### **Quick Setting Panel**

In Quick setting panel, you can easily control some frequently used settings such as Wi-Fi, Bluetooth. To use the Quick setting panel,

- 1. Open the Notification panel
- 2. Drag down the Notification panel

Figure 17 Quick setting panel

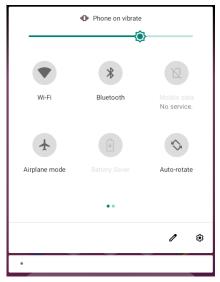

3. Tap a setting icon to enable / disable the setting or long-press an icon to see more detail

If you want to edit the configuration of Quick settings panel,

- 1. Touch \( \mathcal{O} \) on the bottom of the Quick setting panel
- 2. By long-press and dragging the icon, you can customize the configuration of the panel

## **Apps & Widget**

#### **App Folder**

To create the app folder, long-press an app icon and drag it to another app icon.

Figure 18 Create app folder

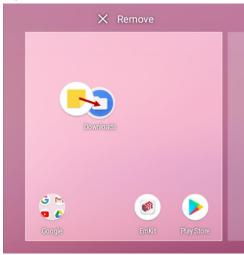

If you want to set the folder name, tap the **Unnamed Folder** and input a new name.

Figure 19 Set app folder name

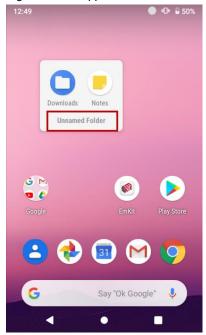

#### **App Drawer**

All installed apps are listed alphabetically in App drawer.

- To open the App drawer, swipe up the Home screen
- To close the App drawer, swipe down the screen

Figure 20 App drawer

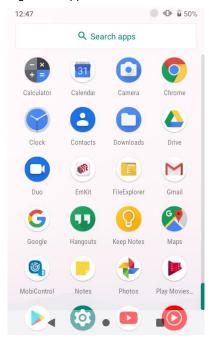

## **Favorites Tray**

To organize an app in the Favorites tray,

- 1. Long-press an app icon from the App drawer. Then, drag it slightly until the Home screen is shown.
- Place the app icon in the Favorites tray.
   (If a toast message which means there is no room in the Favorites tray, remove an app you don't need from the tray.)

#### Organize App in Home screen

To organize an app in the home screen,

- 1. Long-press an app icon from the App drawer. Then, drag it slightly until the Home screen is shown.
- Place the app icon where you want(If you want to cancel to place the app, drag it to Cancel area and release)

Figure 21 Place app in Home screen

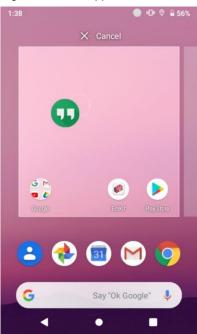

#### Widget

To add a widget in the Home screen,

- 1. Long-press the empty space of the home screen
- 2. You can see the three menus, Home settings, Widgets, and Wallpapers

Figure 22 Widget menu

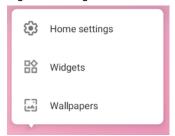

- 3. Tap Widgets
- 4. Among the list, tap and hold the widget you want to add

Figure 23 Widget list

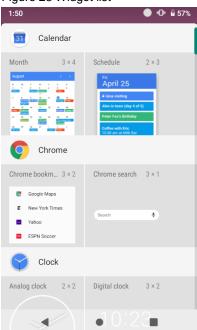

- 5. Place the widget to the Home screen by dragging
- **Note:** To remove an app or a widget from the Home screen, long-press and drag it to **Remove** area.

Figure 24 Remove from Home screen

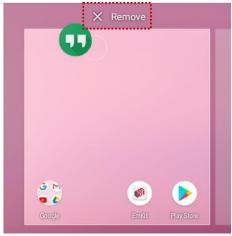

#### **Recently Used Apps**

Tap **Recent apps** button on the bottom of the screen to see recently used apps. You can open an app from the list, or completely close the app by swiping it up.

Figure 25 Recently used apps

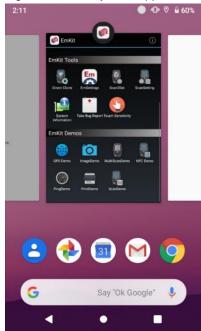

## MTP Connection with PC

To transfer the files with your PC, connect the device to PC via USB cable first.

1. Drag down the Status bar and tap **Android System** notification to change USB preference option Figure 26 USB connection notification

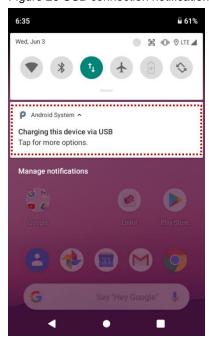

2. Change the option to File Transfer from No data transfer

USB Preferences

USB USB

USB controlled by

Connected device

This device

Use USB for

File Transfer

MIDI

PTP

O No data transfer

Figure 27 USB Preferences setting

6:35

3. Now your PC recognize the connected device. In file explorer, you can find PM451 device.

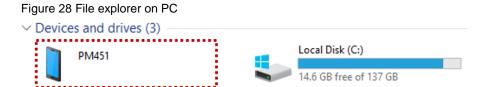

## **Manage Files and Folders**

To manage or share the files on the device, open **FileExplorer** in App drawer.

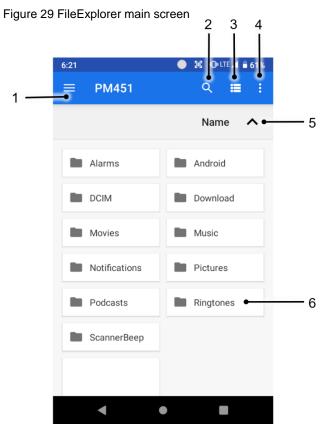

| No | Description                                                                             |  |
|----|-----------------------------------------------------------------------------------------|--|
| 1  | Select media file type or storage                                                       |  |
| 2  | Search a file                                                                           |  |
| 3  | Change the view of file list                                                            |  |
| 4  | Open the advanced option – Create a new window or folder / Select all files and folders |  |
| 5  | Change the sort – Name / Modified / Type / Size                                         |  |
| 6  | Tap a file or folder to open. Or long-press a file or folder to select                  |  |

When you long-press a file or folder, the screen changes like below.

Figure 30 FileExplorer screen when file selected

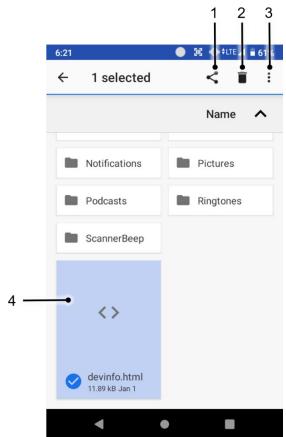

| No | Description                                                                                                  |  |  |
|----|----------------------------------------------------------------------------------------------------|--|--|
| 1  | Share the file via Android Beam / Bluetooth / Gmail / Google Drive, etc. Sharing is possible only with files |  |  |
| 2  | Delete the files or folders                                                                                  |  |  |
| 3  | Open the advanced option                                                                                     |  |  |
| 4  | Selected file or folder is highlighted                                                                       |  |  |

## **Settings**

There are two ways to go to **Settings**:

- Open the App drawer and tap Settings
- Open the Quick setting panel and tap gear icon

#### **Adjust Display Brightness**

To adjust the display brightness level,

- · Open Quick setting panel and adjust display brightness bar
- Go to Settings 🔯 > Display 🔯 > Brightness level

You can also adjust the brightness using the keypad. See Keypad – Functions.

Figure 32 Normal brightness level

Figure 31 High brightness level(higher than 80%)

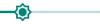

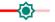

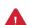

**Caution:** Using high brightness levels for long periods may cause eye strain and increase battery consumption.

## **Adjust Sound**

To adjust sound volume, go to **Settings** > **Sound** and control the Media, Alarm, Notification volume bars. You can also adjust the volume using the keypad. See <u>Keypad – Functions</u>.

Figure 33 Volume bar

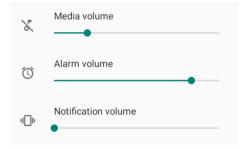

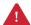

**Caution:** Using high volume levels for long periods may cause ear strain and increase battery consumption.

#### **Use Keyboard Backlight**

The buttons in the keypad may not be visible in the dark. For this inconvenience, PM451 have keyboard backlight so that you can find the proper keys easily.

To use the keyboard backlight,

- 1. Go to Settings 💿 > Display 🕦
- 2. Tap Keyboard Backlight toggle button

Figure 34 Keyboard Backlight

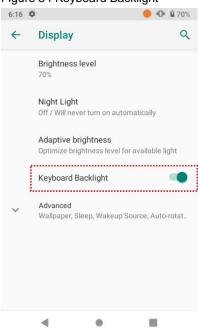

You can adjust the brightness of the keyboard backlight with the keypad. See Keypad – Functions.

## **Adjust Font Size**

If the font size of the screen is too small or too large for you, you can set the size.

- 1. Go to Settings 🔯 > Display ዕ
- 2. Tap Advanced
- 3. Tap Font size
- 4. Referring to the **Preview**, set the font size.

## **Use a Camera**

PM451 have a camera on the top of the device.

To use the camera, open App drawer and tap Camera application

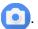

Figure 35 is a main screen of Camera application, and Figure 36 is a screen that is displayed when you swipe the screen to right.

Figure 35 Camera main screen

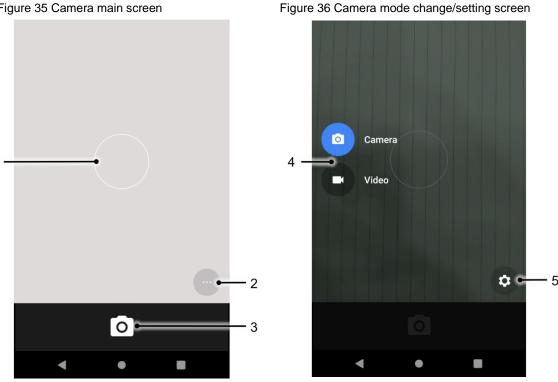

| No | Name                    | Description                                                                                                    |  |
|----|-------------------------|----------------------------------------------------------------------------------------------------|--|
| 1  | Focus zone              | You can change the focusing area by touching the other area                                                                    |  |
| 2  | Advanced camera option  | : Set timer : Display the grid on the screen : Activate or Deactivate HDR : Set flash mode (Activate / Deactivate / Auto mode) |  |
| 3  | Shutter button          | Take a picture or recode a video                                                                                               |  |
| 4  | Mode change button      | Change the Camera or Video mode                                                                                                |  |
| 5  | Advanced camera setting | Set resolution & quality of picture Enable / Disable saving location and manual exposure                                       |  |

## Scanner

#### Turn on the Scanner

The scanner is disabled by default. If you want to enable the scanner, follow the steps.

- 1. Go to EmKit or Settings and tap ScanSetting
- 2. Tap toggle button to turn on/off the barcode scanner
- 3. Check if the scanner icon([[11]]) is placed on **Status bar**.

Figure 37 Enable the Scanner

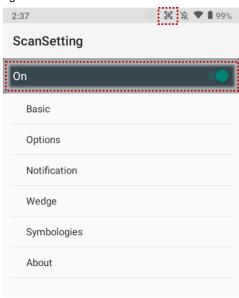

## **ScanSettings**

If you turn on the scanner, scanner setting menus will be displayed. ScanSetting consists of

- Basic
- Options
- Notification
- Wedge
- Symbologies
- About

## Scanner

#### **Basic**

In **Basic**, you can set the **Scanning** option and **Wedge mode** option.

#### 1. Scanning

- You can change the scanner's trigger timeout and set Auto scan & continuous scan.
- You can use **TouchScan**, which is a software scanner button. Place a scan icon in any position and tap the icon to read a barcode.

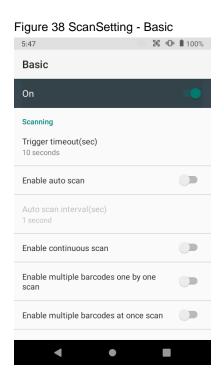

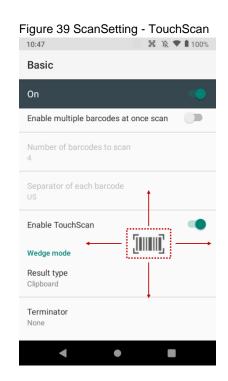

#### 2. Wedge mode

- You can change decoded scan data's **result type** handling 'User Message', 'Keyboard Event', 'Clipboard', or 'Intent Broadcast'. Also, you can set **Terminator** as 'None', 'Space', 'Tab', 'LF', 'Tap & LF'.

## **Scanner**

#### **Options**

In **Options**, you can enable/disable the **center window** & **Aimer** & **Illumination** and set **Decode** mode & **Power save mode**.

Figure 40 ScanSetting - Options

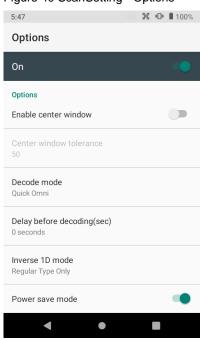

## **Notification**

In Notification, you can change or control the beep sound, and manage LED and vibration option

Figure 41 ScanSetting - Notification

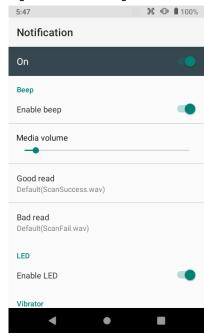

#### Wedge

In Wedge, you can enable/disable the Barcode ID and Aim ID, set Group separator, Prefix & Suffix, Character set and Extended Wedge

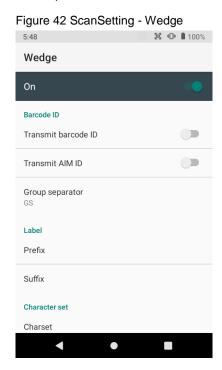

#### **Extended Wedge**

PM451 supports Extended wedge that allows you to edit the decoded data. Tap **Enable extended** wedge toggle button, and then set a rule in **Configuration extended wedge**.

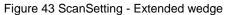

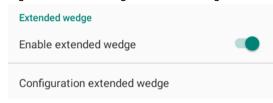

For example, if you want to add "Point Mobile" at the start of decoded data whenever decoding CODE128,

1. Tap **Style**(1) and select **Condition**(2).

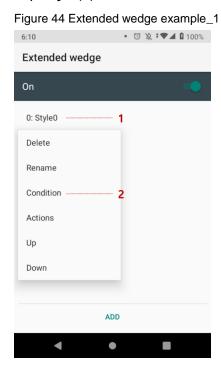

2. Tap **Symbologies** and select **CODE128** between the symbologies.

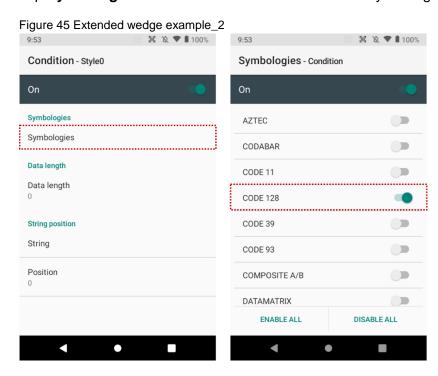

3. Tap **Style**(1) and select **Actions**(2)

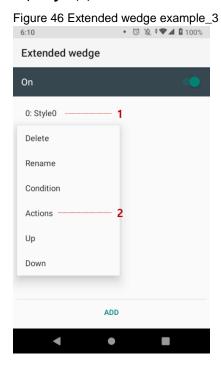

4. Tap ADD and select Move to start to point the start of the decoded data. And then, add another action of which action type is Send string and set value as "Point Mobile". Now you can get decoded data with "Point Mobile" text.

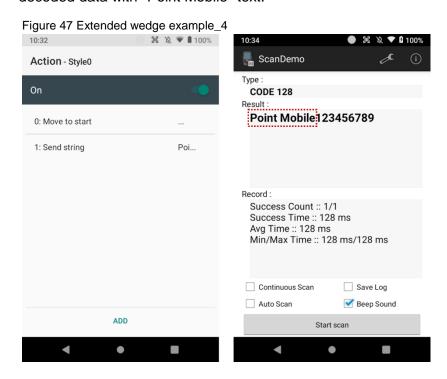

#### **Symbologies**

In **Symbologies**, you can enable/disable specific barcode type or set a detail option. By tapping each symbology name, you can set detail option.

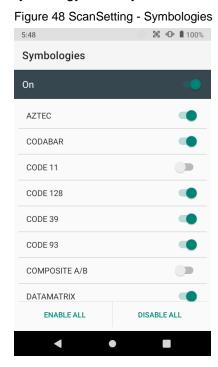

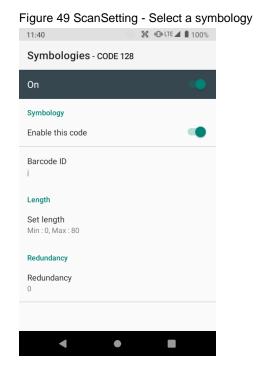

#### **About**

In About, you can find your Scanner's information and restore Scanner's settings to default.

Figure 50 ScanSetting - About

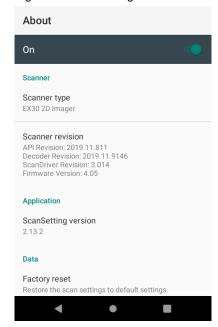

#### Scan a barcode

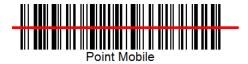

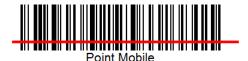

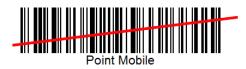

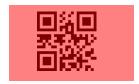

#### Idle barcode scan

- Please aim the middle of barcode.

- Even you aim the barcode slightly upper or down area, or angle is slightly tilted, you can read the barcode.

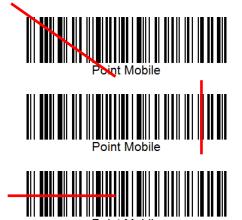

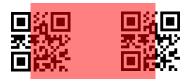

#### Bad example of barcode reading

- If you aim the barcode wrong direction or tilt too much, you can't read the barcode.

- If you aim part of barcode, you can't read the barcode.

#### **ScanDemo**

After turning on the scanner, you can test the scan feature with ScanDemo.

- 1. Execute EmKit > ScanDemo
- 2. Scan a barcode by pressing the scan button
- 3. Find scan result

Figure 51 Scan Demo

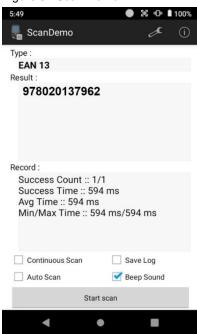

### Mobile Network (LTE SKU Only)

To connect Mobile network,

1. Insert a micro SIM card to SIM slot. Refer to Install SIM card & SD card

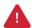

Caution: Use micro SIM card only.

2. Check if the LTE icon( ☐ ☐ ☐ ☐ ) appeared on the status bar. Then, try to access the internet.

Figure 52 LTE icon

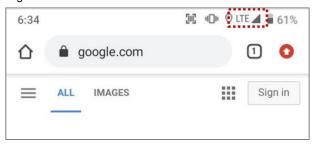

You can find the network information and adjust the network settings in **Settings** > **Network &** internet > **Mobile network**. This setting menu can also be accessed by long-press the Mobile data icon in Quick setting panel.

Figure 53 Mobile network setting

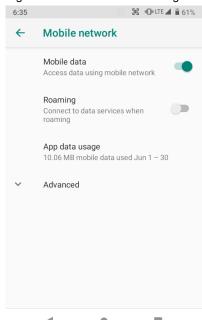

Figure 54 Mobile network icons on status bar

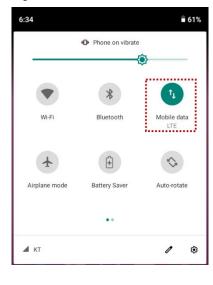

Note: PM451 LTE SKU can connect to mobile network but can't do calling.

#### Wi-Fi

- 1. Go to Settings > Network & internet > Wi-Fi
- 2. Tap toggle button to enable Wi-Fi
- 3. Device searches for nearby Wi-Fi signals and each SSID listed by signal strength
- 4. Select a Wi-Fi SSID you want to connect
- 5. The message Connected under the SSID means the device complete to connect to the Wi-Fi

Figure 55 Wi-Fi connected

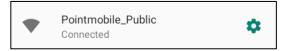

Note: There are Open Wi-Fi network and Secured Wi-Fi network. You can tell those apart by lock icon ( ) in the nearby Wi-Fi list. To connect the Secured Wi-Fi network, you need to enter the password.

Figure 56 Open Wi-Fi Network

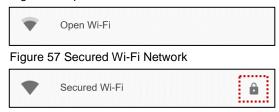

#### **Bluetooth**

If you want to pair with a new device,

- 1. Go to Settings 💿 > Connected devices 🙃
- 2. Tap Pair new device
- 3. Select the desired device in Available devices
- 4. Check the pairing code in the dialog, tap PAIR

If you have the previously connected devices, the menu name as **Previously connected devices** will show up in **Connected devices** (Figure 59)

Figure 58 Pair new device

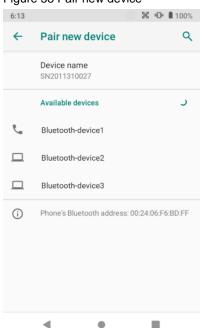

Figure 59 Previously connected devices

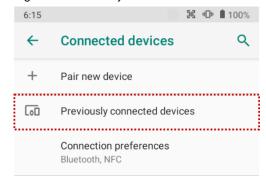

### **NFC**

PM451 supports NFC(Near Field Communication) feature. You can read information about the card and write texts for the card.

Referring to Figure 60, tag an NFC card to PM451

Figure 60 NFC tagging location

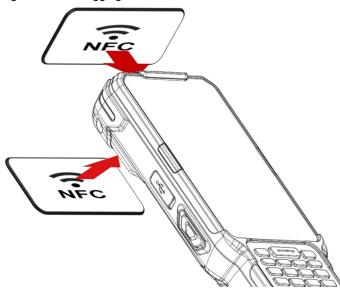

### **System Information**

There are two locations for checking system information.

#### On Settings

You can find the following information in **Settings** > **About phone** ,

- Device name
- · Legal information & Certificates
- · Model & hardware
- IMEI & SIM status (LTE SKU only)
- Hostname
- Android version
- IP address
- · Wi-Fi MAC address
- · Bluetooth address
- Build number

#### On EmKit

You can find the following information in EmKit \* > System Information,

- Processor information
- Version information (Android version, OS image version, SDK version, etc.)
- Manufacturer information (Serial number, Part Number, etc.)
- Device information (Camera, Audio, display, etc.)
- Battery information (Battery charging status, etc.)
- Application Version info (Version of Demos and Tools)

### **OS Update**

To improve the performance of your device, Point Mobile provides up-to-date OS(Operating System) version. You can update your device via storage, OTG port, and FOTA server. Depending on your workspace environment, choose one of the methods to update the OS.

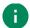

Note: Please backup your data before starting the update process.

#### **OS Update via Storage**

To update the OS using storage,

- 1. Download an OS image file into the root folder of microSD card or device internal storage
- 2. (In case of using SD card) Insert SD card to the device and then turn the device on
- 3. Go to Settings > System > Advanced > System Update
- 4. Check if the OS image file shows up in AVAILABLE VERSIONS

Figure 61 OS update via storage

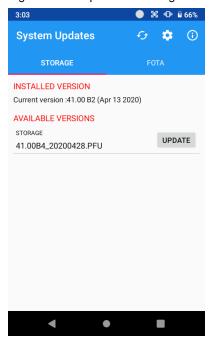

5. Tap **UPDATE** to start the update process

Note: If the OS image file doesn't show up in AVAILABLE VERSIONS, check the file is placed in the root folder of storage. System only can recognize the file in the root folder.

#### **OS update from OTG Port**

PM451 supports the USB OTG feature.

- 1. Prepare a formatted USB flash drive for OS update
- 2. Copy OS image file to the root folder of the flash drive
- 3. Connect the flash drive to the PM451
- 4. Go to Settings > System > Advanced > System Update
- 5. Check if the OS image file shows up in AVAILABLE VERSIONS
- 6. Tap **UPDATE** to start the update process

#### OS update via FOTA

If you can connect the network, you can use the FOTA server for the update.

- 2. Tap **FOTA** tab or Swipe left to move to **FOTA** tab. If there is an OS version newer than device's one, the server shows the new OS information

Figure 62 FOTA update tab

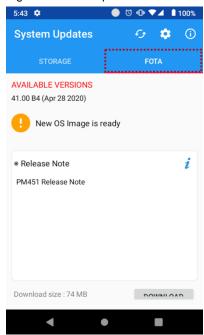

3. Tap Download

4. Tap **OK** on the **OS Update** dialog to start to download the OS image file

Figure 63 OS Update dialog

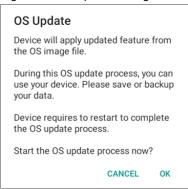

5. When completing the download, you may restart the device. Tap **OK** on the **Restart required** dialog to restart the device.

Figure 64 Restart required dialog

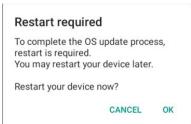

Note: Basically, you can download OS image file over Wi-Fi or Ethernet only. If you want to download over Mobile Network too, change the setting value in FOTA Settings. Downloading over the Mobile network may result in additional charges.

Figure 65 FOTA Settings

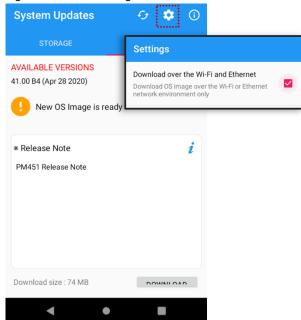

### **Factory Data Reset**

When you have a problem with your device or want to reset your device, follow the steps below to do a factory data reset.

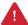

**Caution**: Factory data reset will erase all personalized settings and data saved in your phone, such as Google account, apps, user data, etc. And factory data reset cannot undo.

#### **Factory Data Reset via Settings app**

If you can turn on the device and can access the Settings app,

- 1. Go to Settings > System > Advanced > Reset options
- 2. Tap Erase all data (factory reset)
- After being aware that factory reset will erase all data from the internal storage, Tap RESET PHONE

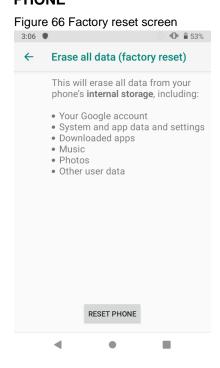

4. Tap **ERASE EVERYTHING** to start the factory reset process

#### **Factory Data Reset via Recovery mode**

If you cannot turn on the device, try the following steps to do factory data reset using Android recovery mode.

1. Press and hold **SOFT\_RIGHT** and **Fn** in the sequence of keys when PM451 turned off.

Figure 67 Recovery mode key combination

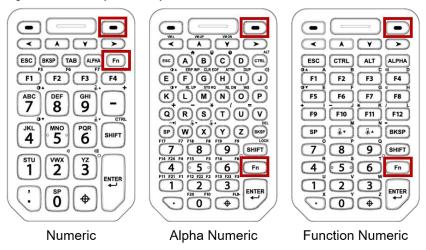

- 2. After short vibration, release the keys.
- 3. Using the keys below, select Wipe data/factory reset
  - Move down any keys except Enter key and Power button
  - Select the menu Enter key or Power button
- 4. After wiping the data, select **Reboot system now**

Figure 68 Factory reset via recovery mode

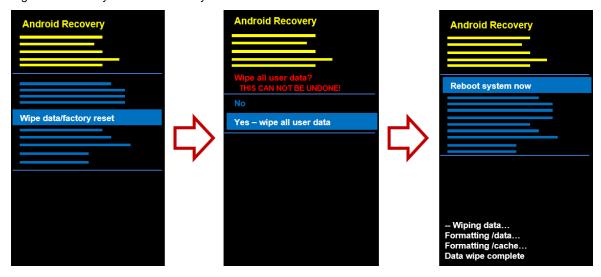

## **Gun Handle**

Ergonomically designed gun handle is an optional accessory for PM451. You can grip the device comfortably, and scan a barcode with an easy-to-reach scan button.

#### **Attach Gun Handle**

1. Using a screwdriver, remove the four latch screws on the backside of PM451

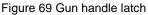

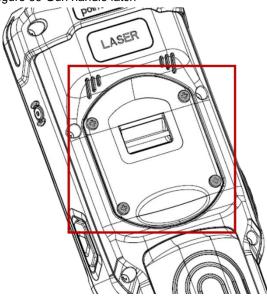

2. After remove the screws, open the gun handle connector cap

Figure 70 Open gun handle cap

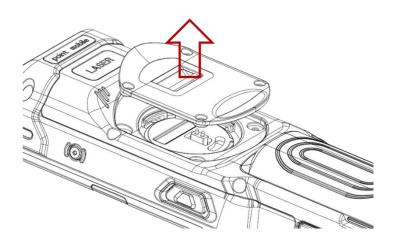

# **Gun Trigger**

3. Attach a gun handle and lock the four screws using a screwdriver.

Figure 71 Gun handle installed

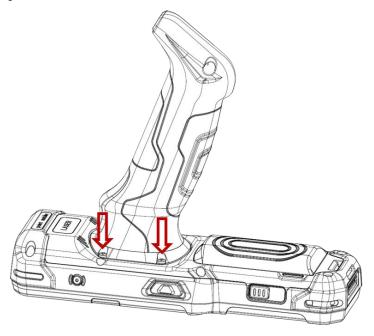

Note: You can scan a barcode by pressing the Scan button on the gun handle. Figure 72 Gun handle - Scan button

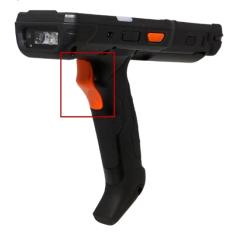

### **Numeric Keypad**

Figure 73 Numeric keypad

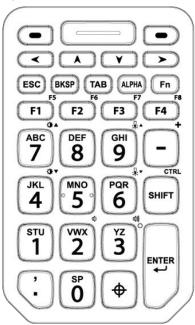

| Key                      | Description                                                                           |  |  |  |
|--------------------------|---------------------------------------------------------------------------------------|--|--|--|
| P1 / P2                  | Programmable keys,  • P1 is the PTT key by default.  • P2 is the Scan key by default. |  |  |  |
| Scan(Orange)             | Scan the barcode                                                                      |  |  |  |
| Left / Up / Down / Right | Moves left / up / down / right                                                        |  |  |  |
| ESC                      | Escape function                                                                       |  |  |  |
| Backspace                | Backspace function                                                                    |  |  |  |
| Tab                      | Tap function                                                                          |  |  |  |

| Key                             | Description                                                                                                    |  |  |  |
|---------------------------------|----------------------------------------------------------------------------------------------------|--|--|--|
| Alpha (Yellow)                  | Press once - Activate Alphabet input mode (Shown on the keypad in Yellow). The icon appears on status bar  Press twice - Back to default input mode                                                                                          |  |  |  |
| Fn (blue)                       | Press once - Activate Functions input mode (Shown on the keypad in Blue). The icon appears on status bar Press twice - Lock the Functions input mode. The icon appears or status bar Press three times - Back to default input mode          |  |  |  |
| Function 1~4(4~8)  F1 F2 F3 F4  | Function keys F1 to 4 (or F4 to 8 in Functions input mode)                                                                                                    |  |  |  |
| Numeric 0~9  STU  Vwx  2  Yz  3 | The numeric keys 0 to 9. (or Alphabet keys in Alphabet input mode)                                                                                                    |  |  |  |
| Minus                           | Minus or hyphen key (or Plus key in Functions input mode)                                                                                                    |  |  |  |
| Shift                           | Press once  - Activate Shift combination input mode. The ♠ icon appears on status bar. Ex) ♠  Press twice  - Lock the Shift combination input mode. The ♠ icon appears on status bar. Ex) ♠  Press three times  - Back to default input mode |  |  |  |
| Enter                           | Enter function                                                                                                    |  |  |  |

| Key                    | Description                                                                                                    |  |  |  |  |
|------------------------|----------------------------------------------------------------------------------------------------|--|--|--|--|
| Period / Decimal Point | Input a period or a decimal point (or input comma in Alphabet input mode)                                                                                                    |  |  |  |  |
| Symbols                | Press once - Input a symbol you set. By default, '~' will be inserted.  Press twice - Provides a 3x3 grid on the screen with nine additional symbols. Choose a symbol you want.   —————————————————————————————————— |  |  |  |  |

### Alpha/Numeric Keypad

Figure 74 Alpha Numeric Keypad

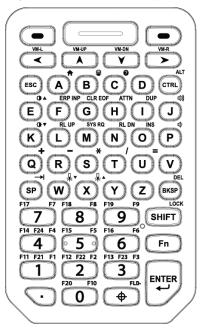

| Key                                                                                                    | Description                                                                                                    |  |  |  |
|----------------------------------------------------------------------------------------------------|----------------------------------------------------------------------------------------------------|--|--|--|
| P1 / P2                                                                                                    | Programmable keys,  • P1 is the PTT key by default.  • P2 is the Scan key by default.                                                 |  |  |  |
| Scan (Orange)                                                                                                    | Scan the barcode                                                                                                    |  |  |  |
| Left / Up / Down / Right  WM-UP WM-DN VMR-DN VMR-DN | Moves left / up / down / right                                                                                                    |  |  |  |
| ESC                                                                                                    | Escape function                                                                                                    |  |  |  |
| Alpha Keys  A B C                                                                                                    | The Alphabet keys A to Z                                                                                                    |  |  |  |
| Control (Green)                                                                                                    | Activate the CTRL functions mode. The Ct icon appears on the status bar. (or activate the ALT functions mode in Functions input mode) |  |  |  |

| Key                                              | Description                                                                                                    |  |  |  |  |
|--------------------------------------------------|----------------------------------------------------------------------------------------------------|--|--|--|--|
| Space                                            | Space function                                                                                                    |  |  |  |  |
| Backspace BKSP                                   | Backspace function                                                                                                    |  |  |  |  |
| Numeric  F11 F21 F1 F12 F22 F2 F13 F23 F3  1 2 3 | The numeric keys 0 to 9. (or Function keys F1 to F23 with Fn / SHIFT / CTRL keys)                                                                                                    |  |  |  |  |
| SHIFT (Yellow)  SHIFT                            | Press once - Activate Shift combination input mode. The ♠ icor appears on status bar. Ex) ♠ Press twice - Lock the Shift combination input mode. The ♠ icor appears on status bar. Ex) ♠ Press three times - Back to default input mode |  |  |  |  |
| Fn (Blue)                                        | Press once - Activate Functions input mode (Shown on the keypad in Blue). The icon appears on status bar Press twice - Lock the Functions input mode. The icon appears on status bar Press three times - Back to default input mode     |  |  |  |  |
| Enter                                            | Enter function                                                                                                    |  |  |  |  |
| Period / Decimal Point                           | Input a period or a decimal point                                                                                                    |  |  |  |  |

| Key          | Description                                                                                                    |  |  |  |  |
|--------------|----------------------------------------------------------------------------------------------------|--|--|--|--|
|              | Press once - Input a symbol you set. By default, '~' will be inserted Press twice - Provides a 3x3 grid on the screen with nine additional symbols. Choose a symbol you want. |  |  |  |  |
| Symbols FLD- | <pre></pre>                                                                                                    |  |  |  |  |
|              |                                                                                                    |  |  |  |  |
|              | <ul> <li>You can change the configuration of the grid with Program buttons. Please refer to Program buttons.</li> <li>Press three times</li> <li>Hide the grid</li> </ul>     |  |  |  |  |

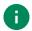

**Note:** The 5250 terminal emulation keypad configuration is only used when the 5250 emulation software runs on PM451.

Ex) ERP INP, CLR EOF, SYS RQ keys in CTRL functions mode

## **Function/Numeric Keypad**

Figure 75 Function Numeric Keypad

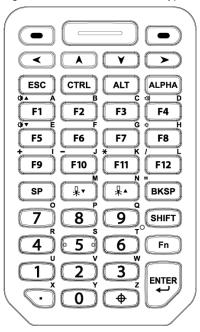

| Key                      | Description                                                                       |  |  |  |
|--------------------------|-----------------------------------------------------------------------------------|--|--|--|
| P1 / P2                  | Programmable keys,  P1 is the PTT key by default.  P2 is the Scan key by default. |  |  |  |
| Scan (Orange)            | Scan the barcode                                                                  |  |  |  |
| Left / Up / Down / Right | Moves left / up / down / right                                                    |  |  |  |
| ESC                      | Escape function                                                                   |  |  |  |
| CTRL                     | Activate the CTRL functions mode. The Ct icon appears on the status bar.          |  |  |  |
| ALT                      | Activate the ALT functions mode. The A icon appears on the status bar.            |  |  |  |

| Key                      | Description                                                                                                    |  |  |  |
|--------------------------|----------------------------------------------------------------------------------------------------|--|--|--|
| Alpha (Yellow)           | Press once - Activate Alphabet input mode (Shown on the keypad in Yellow). The icon appears on status bar  Press twice - Back to default input mode                                                                                                    |  |  |  |
| Function  F1  F2  F3  F4 | Function keys F1 to 12 (or alphabet keys in Alphabet input mode)                                                                                                    |  |  |  |
| Space                    | Space function                                                                                                    |  |  |  |
| BackspaceBKSP            | Backspace function                                                                                                    |  |  |  |
| Numeric 2 3 w            | Numeric keys 0 to 9 (or alphabet keys in Alphabet input mode)                                                                                                    |  |  |  |
| Shift                    | Press once - Activate the Shift input mode(Convert between the uppercase and lowercase). The icon appears on status bar. Ex)  Press twice - Lock the Shift input mode. The icon appears on status bar. Ex)  Press three times - Back to default input mode |  |  |  |
| Fn (Blue)                | Press once - Activate Functions input mode (Shown on the keypad in Blue). The icon appears on status bar  Press twice - Lock the Functions input mode. The icon appears or status bar  Press three times - Back to default input mode                      |  |  |  |
| Enter                    | Enter function                                                                                                    |  |  |  |

| Key                    | Description                                                                                                    |  |  |  |  |
|------------------------|----------------------------------------------------------------------------------------------------|--|--|--|--|
| Period / Decimal Point | Input a period or a decimal point (or alphabet Z key in Alphabet input mode)                                                                                                  |  |  |  |  |
|                        | Press once - Input a symbol you set. By default, '~' will be inserted Press twice - Provides a 3x3 grid on the screen with nine additional symbols. Choose a symbol you want. |  |  |  |  |
| Symbols z              | ### Symbols. Officose a symbol you want.                                                                                                    |  |  |  |  |
|                        | <ul> <li>You can change the configuration of the grid with Program<br/>buttons. Please refer to <u>Program buttons</u>.</li> </ul>                                            |  |  |  |  |
|                        | Press three times                                                                                                    |  |  |  |  |
|                        | - Hide the grid                                                                                                    |  |  |  |  |

### **Functions**

| Key        | Function                           | Numeric           | Alpha-Numeric | Function-Numeric        |
|------------|------------------------------------|-------------------|---------------|-------------------------|
| <b>□</b> ) | Volume down                        | Fn + 2            | Fn + P        | Fn + F8                 |
| <b>山</b> » | Volume up                          | Fn + 3            | Fn + J        | Fn + F4                 |
| ₩.▼        | Display brightness down            | Fn + 4            | Fn + K        | Fn + F5                 |
| ₩.         | Display brightness up              | Fn + 7            | Fn + E        | Fn + F1                 |
|            | Keyboard backlight brightness down | Fn + 6            | Fn + W        | Keyboard Backlight Down |
|            | Keyboard backlight brightness up   | Fn + 9            | Fn + X        | Keyboard Backlight Up   |
| CTRL       | CTRL input mode                    | Fn + SHIFT        | CTRL          | CTRL                    |
| ALT        | ALT input mode                     | -                 | Fn + CTRL     | ALT                     |
| A          | Home                               | -                 | CTRL + A      | -                       |
|            | Screen Capture                     | Power + Move down |               |                         |

### **Program Buttons**

Point Mobile provides a solution that allows keys to be mapped to other functions or applications. To use the solution,

- 2. Select a key that you want to remap
- 3. Select a desired function or application in the list
- 4. Tap **OK**
- 5. After changing all key mapping, tap Apply to save the changes

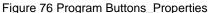

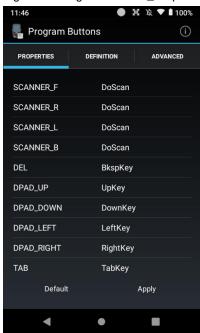

You can set the grid configuration of Symbols key in keypad with Program Buttons, too. To set the grid,

- 1. Move to ADVANCED tab
- 2. Tap a cell of the grid you want to change
- 3. Input the keycode of the desired symbol in the dialog
- 4. Tap **OK** on the dialog
- 5. After changing the configuration of grid, tap **Apply** to save the changes

Figure 77 Program Buttons\_Advanced

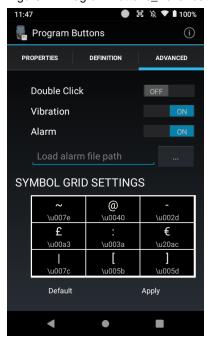

### Microphone

Find the location of microphone by keypad type in Figure 78.

Figure 78 Location of microphone

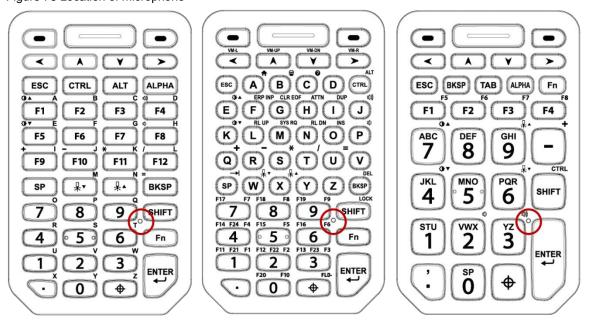

## Safety Information

Please note PM451 is battery-embedded design with a removable battery. Unauthorized personnel are strictly prohibited from disassembling the device.

In case your device does not work as expected, you are strongly recommended to restart it by pressing and holding the power button for at least 12 seconds until the startup screen appears. If your phone has encountered a serious error and cannot be recovered, you should reset your phone to factory settings. For more details, please refer to <u>Factory Data Reset</u>.

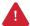

**Caution**: Factory data reset will erase all personalized settings and data saved in your phone, such as Google account, apps, user data, etc. And factory data reset cannot undo.

#### **Battery Safety Information**

Follow the battery safety guidelines for safe usage, storage, and disposal of Li-ion batteries. Improper battery use may result in a fire, explosion, or other critical hazards.

#### **Battery Safety Guidelines**

- Use only Point Mobile approved batteries and charging accessories. Other batteries and chargers may damage the device or result in a fire, leakage, or other hazards.
- Do not expose the battery to excessive heat or cold.
- Do not use or store the battery in or near areas that might get very hot, such as in a parked vehicle, near a heat duct or close to other heat sources.
- Do not allow objects that may cause a short circuit, such as metal objects, corrosive substances, or liquids like water, to contact the battery.
- Do not disassemble, crush, bend, shred, press, or other actions that may damage or deform the battery.
- Do not use or replace the battery on the go or from a high location. Dropping may result in an explosion or fire.
- Do not put any labels, stickers, tags, etc. on the device or battery. Performance of the device or battery, such as sealing, drop, or tumble, could be affected.
- Close supervision is necessary when used near children to avoid the risk of injury.
- If battery leakage is observed, avoid any contact with the skin or eyes and properly dispose of the battery. If contact has been made, wash the affected area with water for 15 minutes and seek medical advice.
- If you notice any type of damage to the battery, such as swelling, dents, and leaks, stop using it immediately and contact Point Mobile.

## Safety Information

#### **Battery Charging Guidelines**

- Charge the battery in a clean, cool, dry, and ventilated environment.
- Separate the charger from the battery as soon as possible when the battery is fully charged.
- Battery performance can degrade due to the stress of daily charging and discharging. Batteries
  typically need to be replaced after 300 to 500 charging cycles (full charge-discharge cycles) or
  when the battery capacity has been reduced to 70 ~ 80% of its original capacity. The actual
  number of charging cycles varies based on usage patterns, temperature, age, and other factors.

#### **Battery Storage / Disposal Guidelines**

- Store the batteries in a clean, dry and ventilated environment within ambient temperature ranges of 20±5°C.
- For safety regulations, batteries are charged to below 20~30% of full capacity during production.
- When not using batteries for a long period, charge the battery for 30 minutes to 1 hour at least once every 6 months to prevent full discharge and keep the performance.
- Batteries should be stored separately when storing for long periods. Disconnect from any device, charger, or cradle.
- Dispose of used batteries promptly according to local disposal regulations.
- Do not dispose of the battery in fire. It may cause explosion.

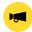

**Notice:** The battery is consumable. Point Mobile provides a warranty for the battery for 12 months after purchase.

If you suspect the battery swelling, change the battery immediately and contact Point Mobile.

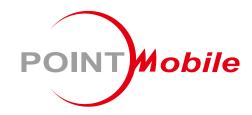

### Point Mobile. Co., Ltd.

#### Offline

Tel: +82-2-3397-7870~1 ARS: +82-1800-3010 Fax: +82-2-3397-7872

Address: 9F Kabul Great Valley, 32, Digital-ro 9-gil,

Geumcheon-gu, Seoul, Korea 08512

#### **Online**

Website: https://www.pointmobile.com E-mail: pm\_support@pointmobile.com